**Nixfarma**

# Butlletí Setmanal **IMPRESSIÓ DE FACTURES**

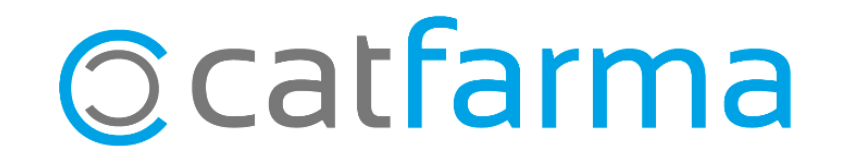

· Accedim a l'opció de menú **Vendes Factures Emissió**.

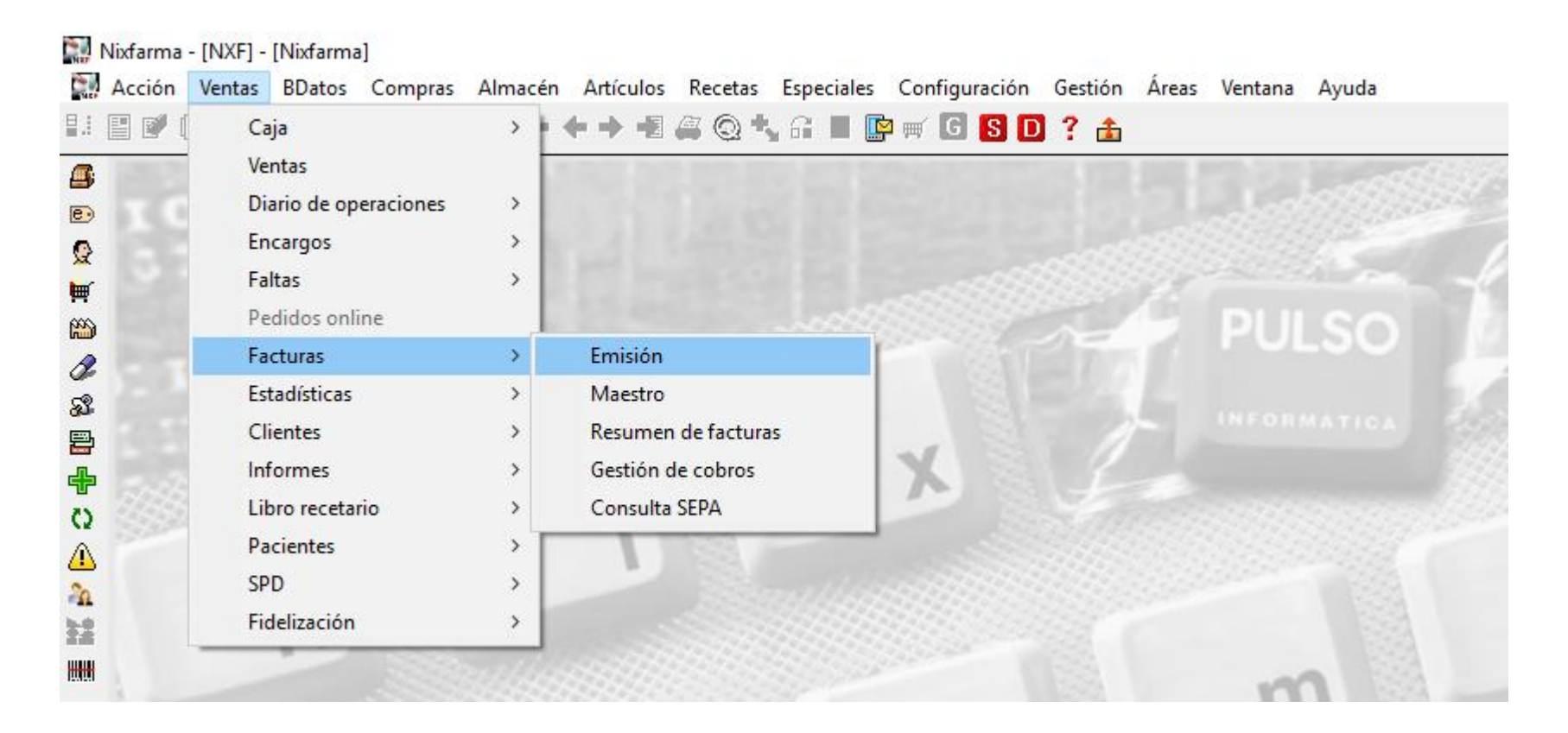

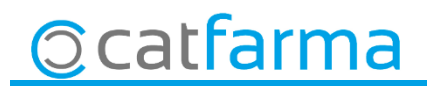

· Ara indiquem les dades de la factura, **Client** i **Dates**:

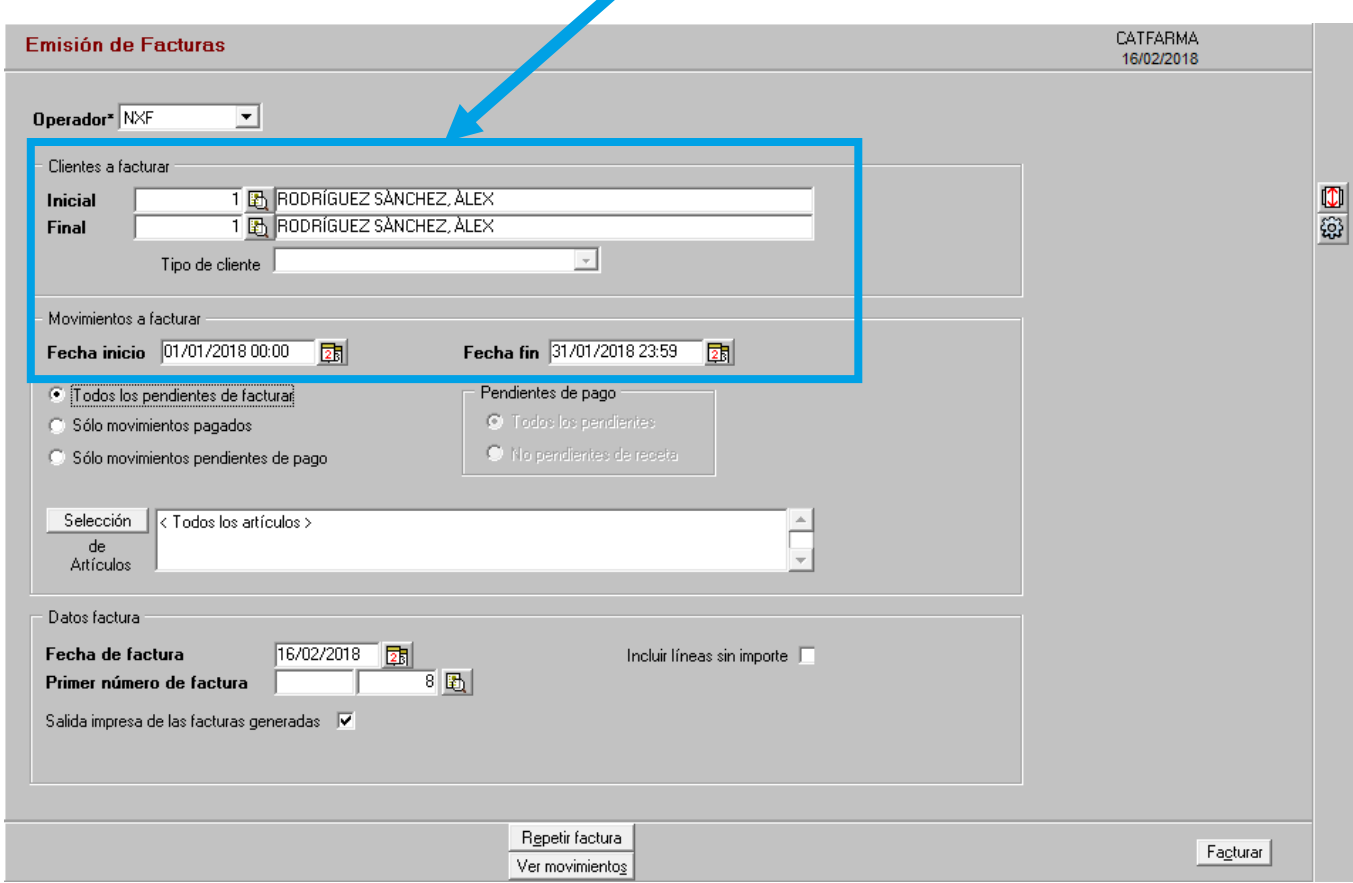

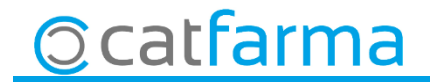

· Per últim, farem clic a **Configurar format d'impressió** per indicar si volem més d'una còpia.

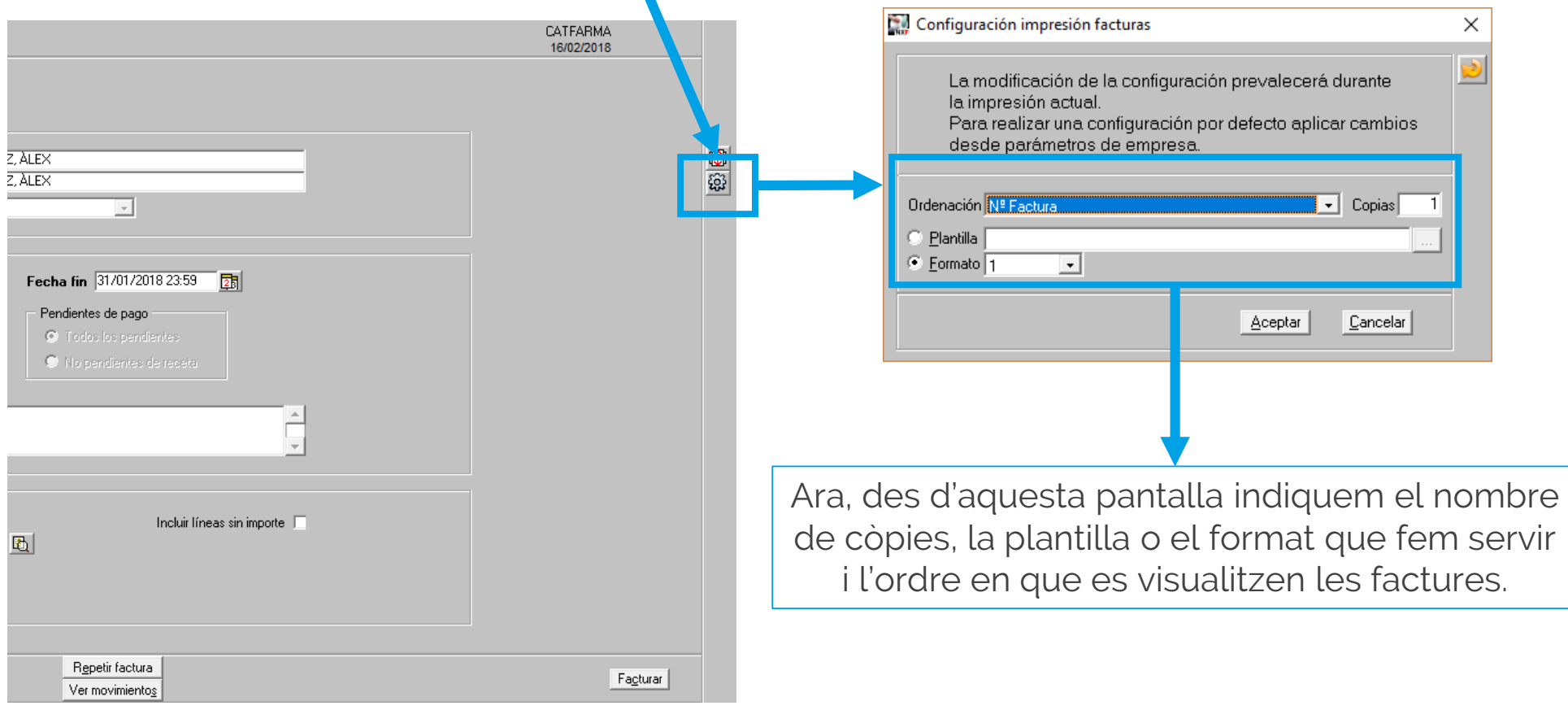

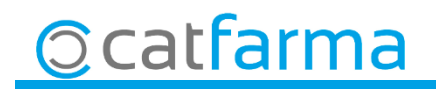

· Tot això es pot configurar des de la personalització de la empresa per que surti ja per defecte amb les dades que nosaltres necessitem. Accedim a **Configuració**  $\rightarrow$  **Empresa**  $\rightarrow$ **Personalització**.

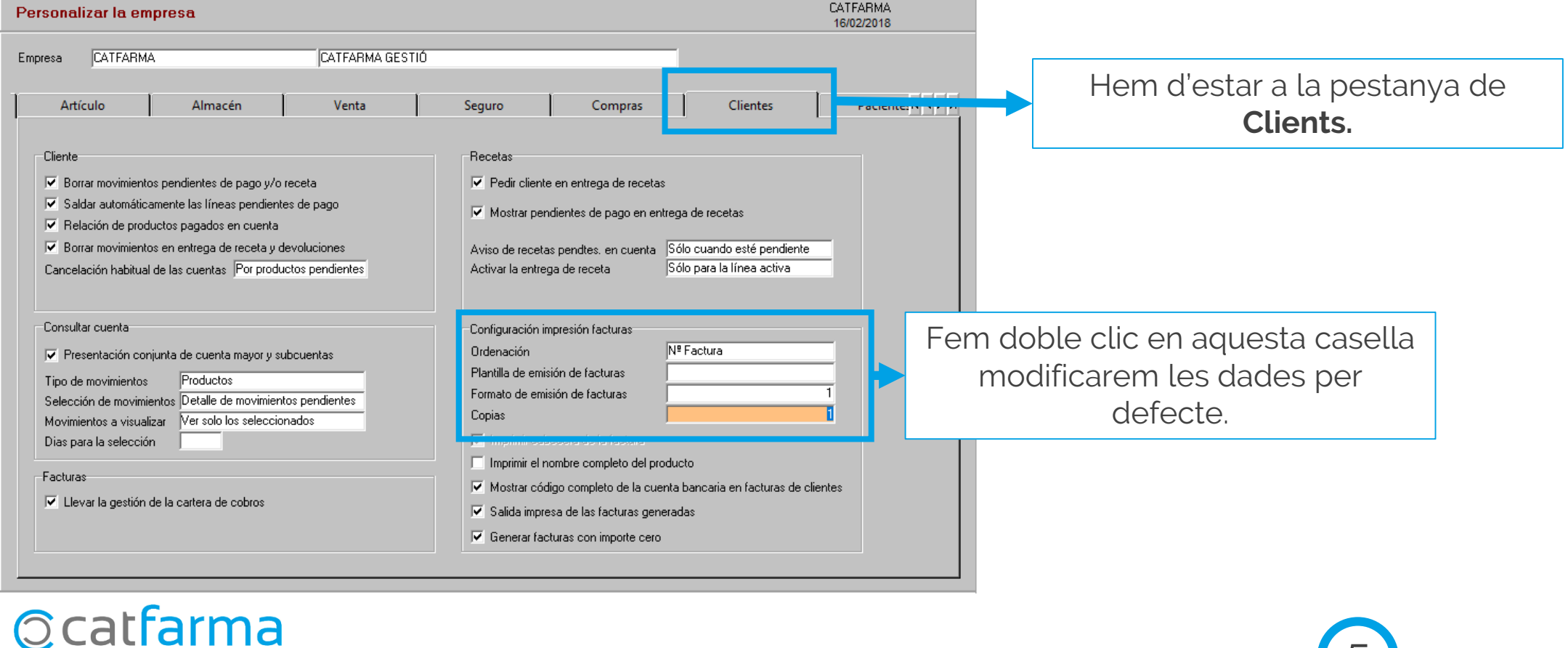

divendres, 16 febrer de 2018

# **SEMPRE AL TEU SERVEI Bon Treball**

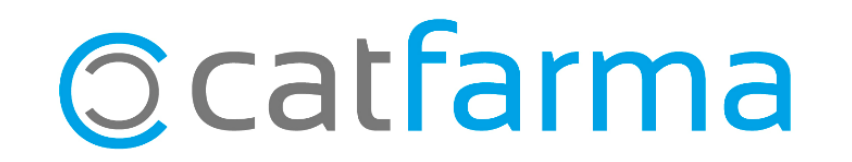